**Ministério do Planejamento, Desenvolvimento e Gestão Instituto Brasileiro de Geografia e Estatística – IBGE** Diretoria de Geociências Coordenação de Geodésia

# **Manual do Usuário Aplicativo Online BDG Versão: Novembro/2017**

Rio de Janeiro **2017**

## **Sumário**

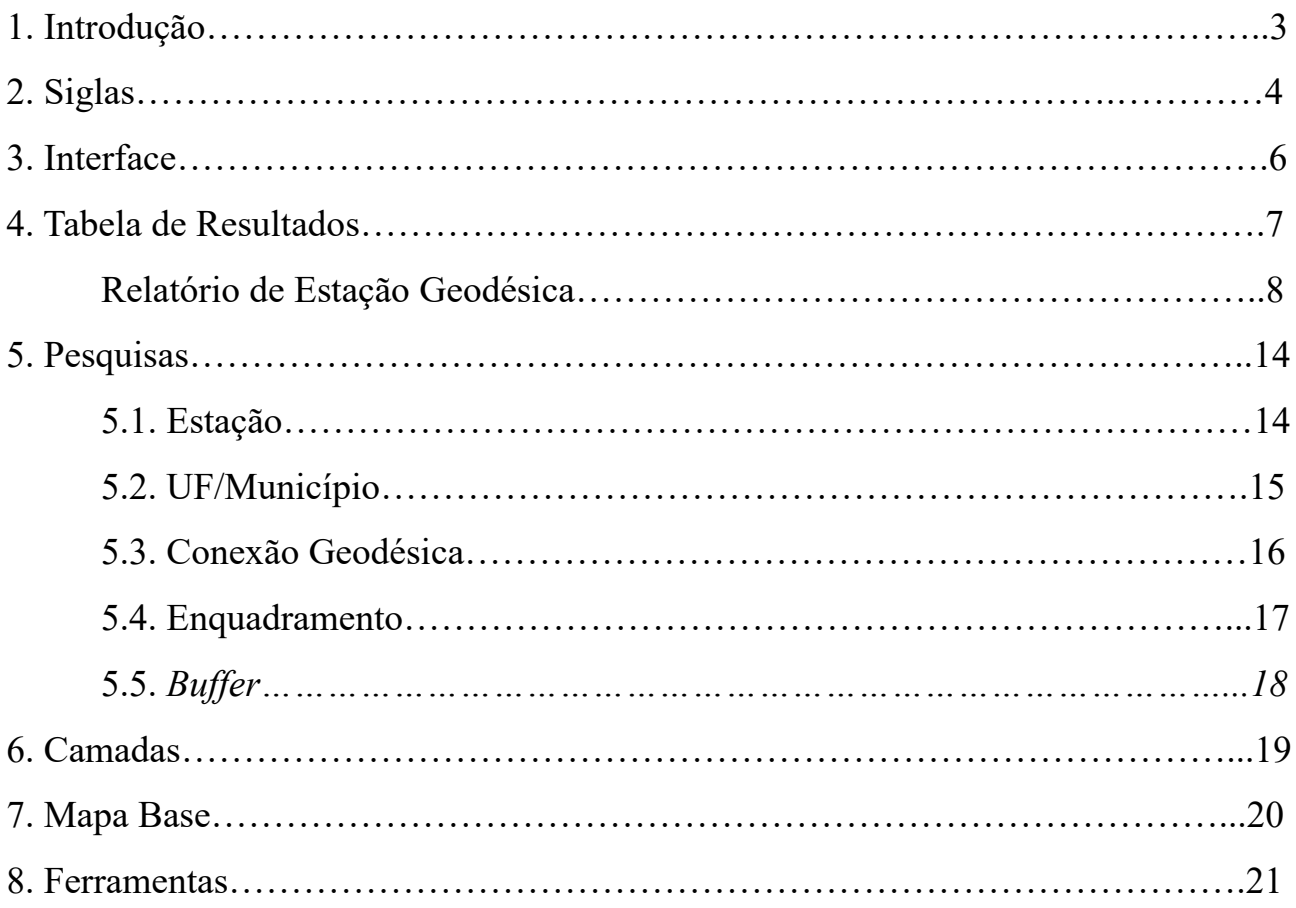

#### **1. Introdução**

O Banco de Dados Geodésicos (BDG) reúne uma coleção de estações geodésicas (pontos), localizados no país, cujos levantamentos de campo, em sua maioria, foram realizados pelo Instituto Brasileiro de Geografia e Estatística (IBGE), a quem compete a implantação e manutenção do Sistema Geodésico Brasileiro (SGB). Após procedimentos de cálculo e ajustamento, bem como a aplicação de modelos geodésicos de precisão, estas estações fornecem coordenadas (latitude, longitude e altitude) e/ou gravidade, informações necessárias para diversos trabalhos de engenharia, mapeamento e geofísica.

Este tutorial fornece uma visão geral sobre como o usuário pode consultar gratuitamente o BDG, disponibilizado na Internet, através do aplicativo de mapas desenvolvido pelo próprio IBGE. Serão apresentadas algumas siglas comuns, usadas neste documento e na área de conhecimento relacionada, a interface da aplicação de mapas e como realizar algumas consultas.

A versão inicial deste aplicativo surgiu da necessidade interna de uma ferramenta capaz de fornecer esquemas e subsídios ao planejamento de novos levantamentos, através da visualização gráfica das linhas de nivelamento geométrico e gravimétrico. Posteriormente, verificou-se a necessidade de disponibilizar uma ferramenta semelhante para o público em geral, facilitando o acesso ao BDG, através de uma interface gráfica, interativa e de fácil manuseio.

O principal objetivo do aplicativo é fornecer acesso às informações disponíveis no Banco de Dados Geodésicos. As funcionalidades previstas são consultas por diferentes tipos de pesquisa, visualização espacial das estações encontradas, exportação de dados para diversos formatos.

## **2. Siglas**

- CSV *Comma-Separated Values.* Formato de arquivo-texto contendo diferentes campos de informação delimitados por vírgula e que pode ser lido por softwares de planilha;
- EG Estação Gravimétrica. Estação geodésica cuja principal informação é a determinação da aceleração da gravidade. A Gravimetria tem por finalidade o estudo do campo gravitacional terrestre, possibilitando, a partir dos seus resultados, aplicações na área da Geociência como, por exemplo, a determinação da figura e dimensões da Terra, a investigação da crosta terrestre e a prospecção de recursos minerais;
- EP Estação de Poligonal. Estação geodésica determinada através do método de poligonação geodésica. Na poligonação medem-se ângulos e distâncias entre pontos adjacentes que formam linhas poligonais ou polígonos. Sua principal informação é a coordenada geográfica do local;
- GNSS *Global Navigation Satellite System.* Sistema de posicionamento/navegação global por satélite artificiais (GPS, GLONASS, GALILEO, BEIDOU), que fornece a posição a um aparelho receptor móvel, assim como informação horária, a qualquer momento e em qualquer lugar na Terra, desde que o receptor se encontre no campo de visão de, pelo menos, três satélites da constelação;
- KML *Keyhole Markup Language.* Formato de arquivo para expressar anotações geográficas usado para visualização no Google Earth, QGIS etc;
- KMZ KML ZIP. Arquivo KML em um formato compactado ZIP;
- RN Referência de Nível. Estação geodésica cuja altitude é determinada através do nivelamento geométrico de alta precisão. Sua principal informação é a altitude ortométrica;
- SAT DOPPLER Estação SAT DOP*.* Estação geodésica cujas coordenadas foram determinada através do rastreio de sinais da constelação de satélites TRANSIT/NAVSAT (primeiro sistema de navegação por satélites);
- SAT GPS Estação SAT GPS*.* Estação geodésica cujas coordenadas foram determinadas através do rastreio de sinais da constelação de satélites GNSS (GPS e GLONASS);
- SHP *Shapefile.* Formato de arquivo vetorial para dados geográficos, usado por Sistema de Informações Geográficas (SIG);

• VT – Vértice de Triangulação. Entende-se por triangulação o procedimento em que se obtém figuras geométricas a partir de triângulos, justapostos ou sobrepostos, formados através da medição dos ângulos subtendidos por cada vértice. Ocasionalmente, alguns lados serão observados para controle de escala, sendo os demais calculados a partir das medidas angulares.

## **3. Interface**

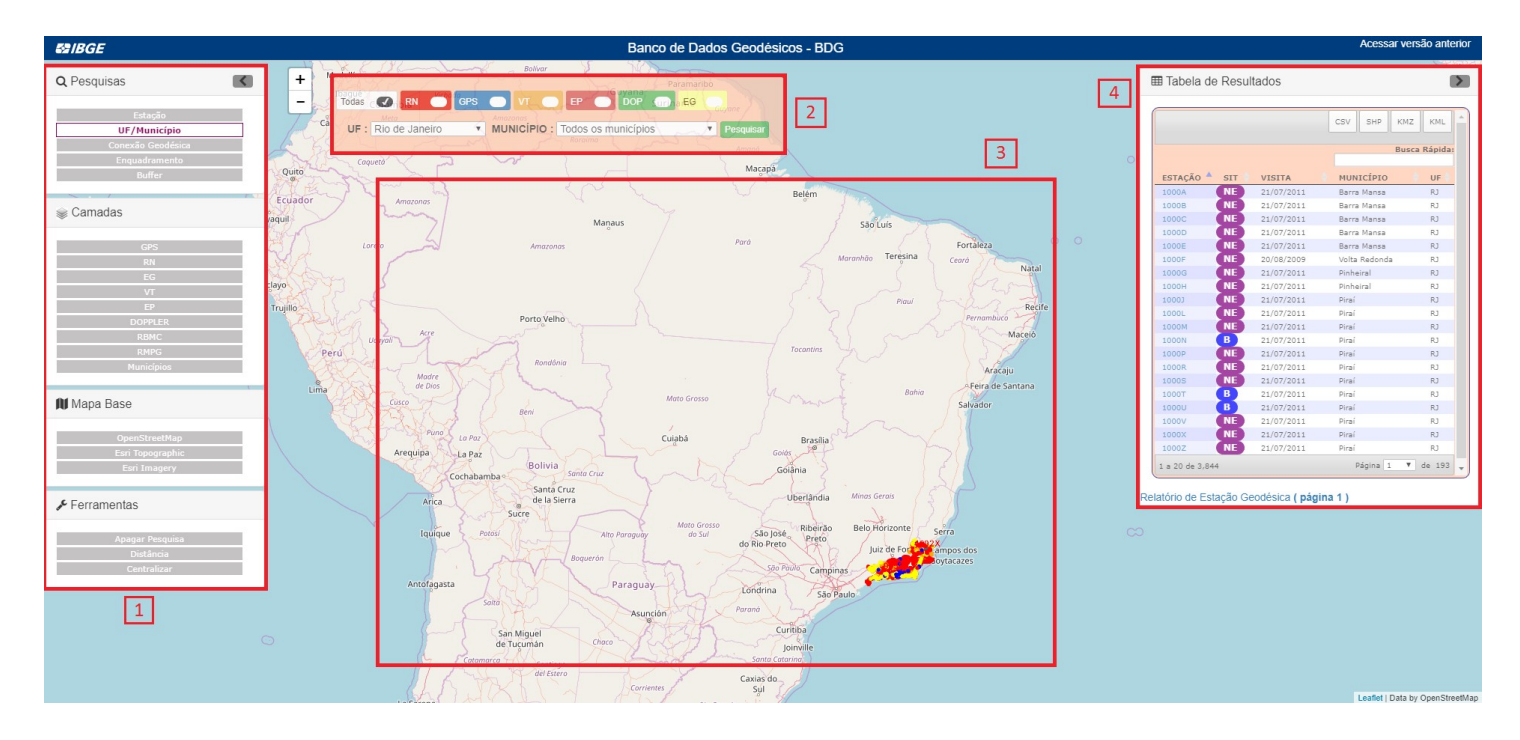

A interface da aplicação de mapas para consulta ao Banco de Dados Geodésicos é formada pelos seguintes componentes abaixo:

- 1. Menu. Contém os diferentes tipos de pesquisas disponíveis, acesso às camadas de dados da Infraestrutura Nacional de Dados Espaciais (INDE), entre outros. Cada seção é explicada adiante;
- 2. Caixa de diálogo. Permite que o usuário defina os parâmetros que devem ser usados para buscar as estações, conforme o tipo de pesquisa escolhida no menu. Cada *Pesquisa* possui uma caixa de diálogo diferente;
- 3. Mapa. Local onde são espacializadas as estações encontradas nas pesquisas;
- 4. Tabela de Resultados. Local onde são exibidas algumas informações textuais das estações encontradas nas pesquisas. É explicado com mais detalhes adiante.

## **4. Tabela de Resultados**

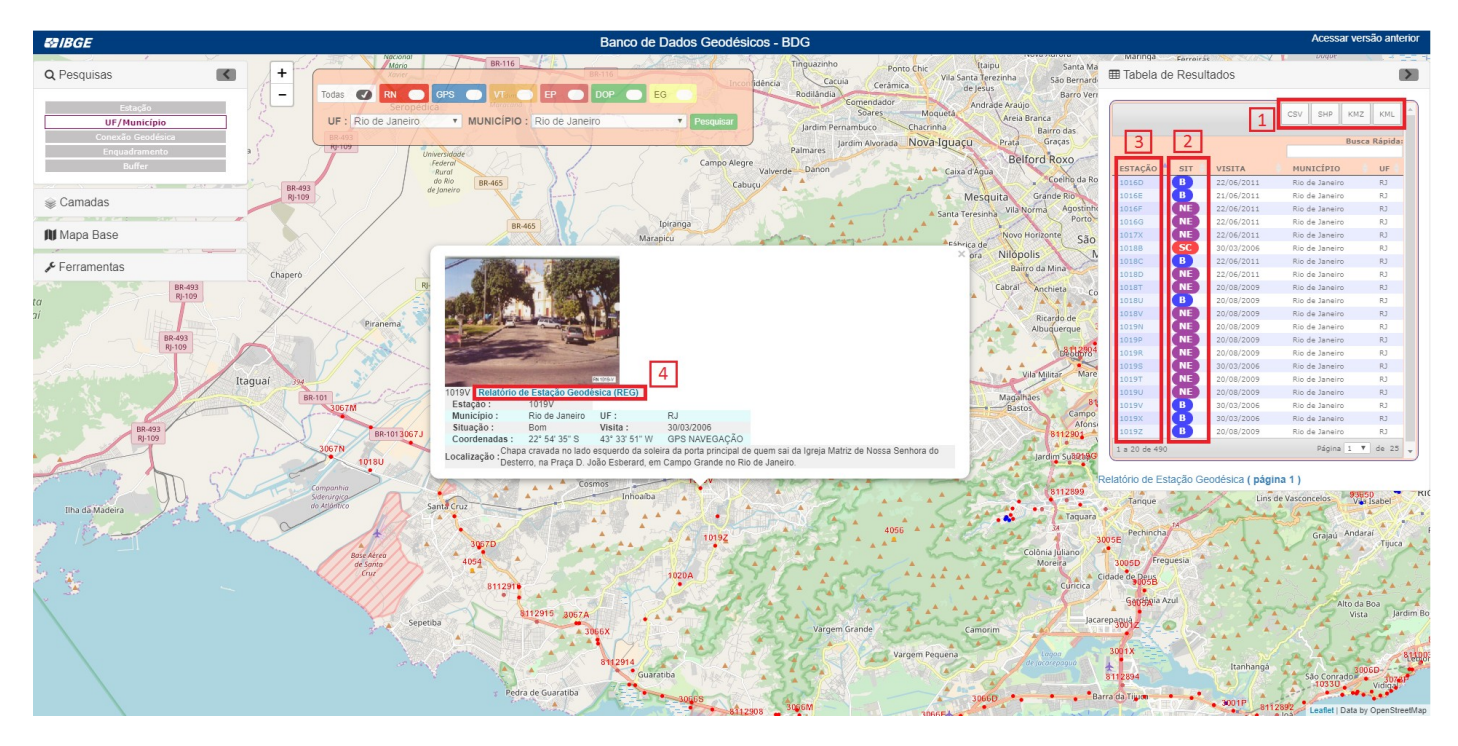

A tabela de resultados apresenta informações textuais das estações encontradas nas pesquisas e permite que o usuário obtenha mais informações sobre uma estação específica. Também é possível efetuar a exportação do conjunto de estações para uso em Sistemas de Informações Geográficas (SIG). Utilizando a numeração para fins didáticos da figura acima, temos:

- 1. Opção de exportação do conjunto de estações encontradas. Cada botão de ação gera um tipo de formato de arquivo de saída;
- 2. A coluna *SIT* indica a condição (situação) de cada estação. Os valores possíveis são:

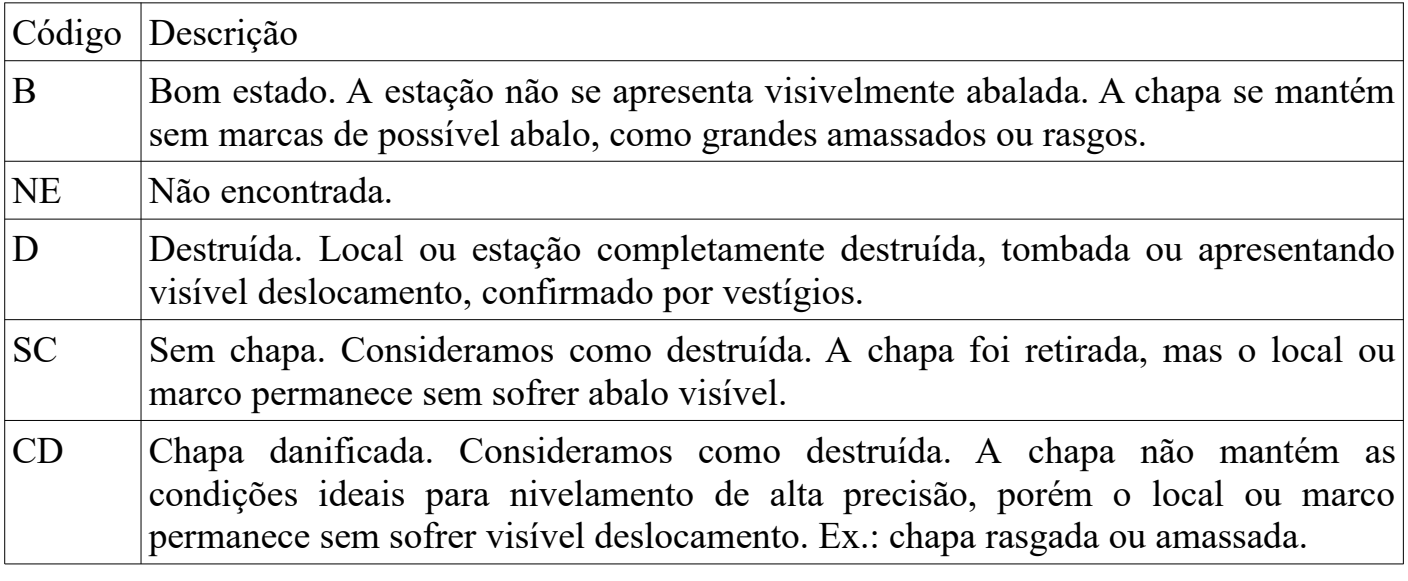

#### NC Não construída. Estação não materializada no terreno.

- 3. A coluna *ESTAÇÃO* apresenta o código de identificação de cada estação na forma de *link*, permitindo que o usuário veja mais detalhes ao clicar, conforme mostrado no item 4 (abaixo);
- 4. O *popup* de detalhes da estação mostra informações resumidas sobre a mesma, como coordenadas e foto. Também permite o acesso completo às informações disponíveis para a estação, através do *Relatório de Estação Geodésica (REG)*, ilustrado abaixo:

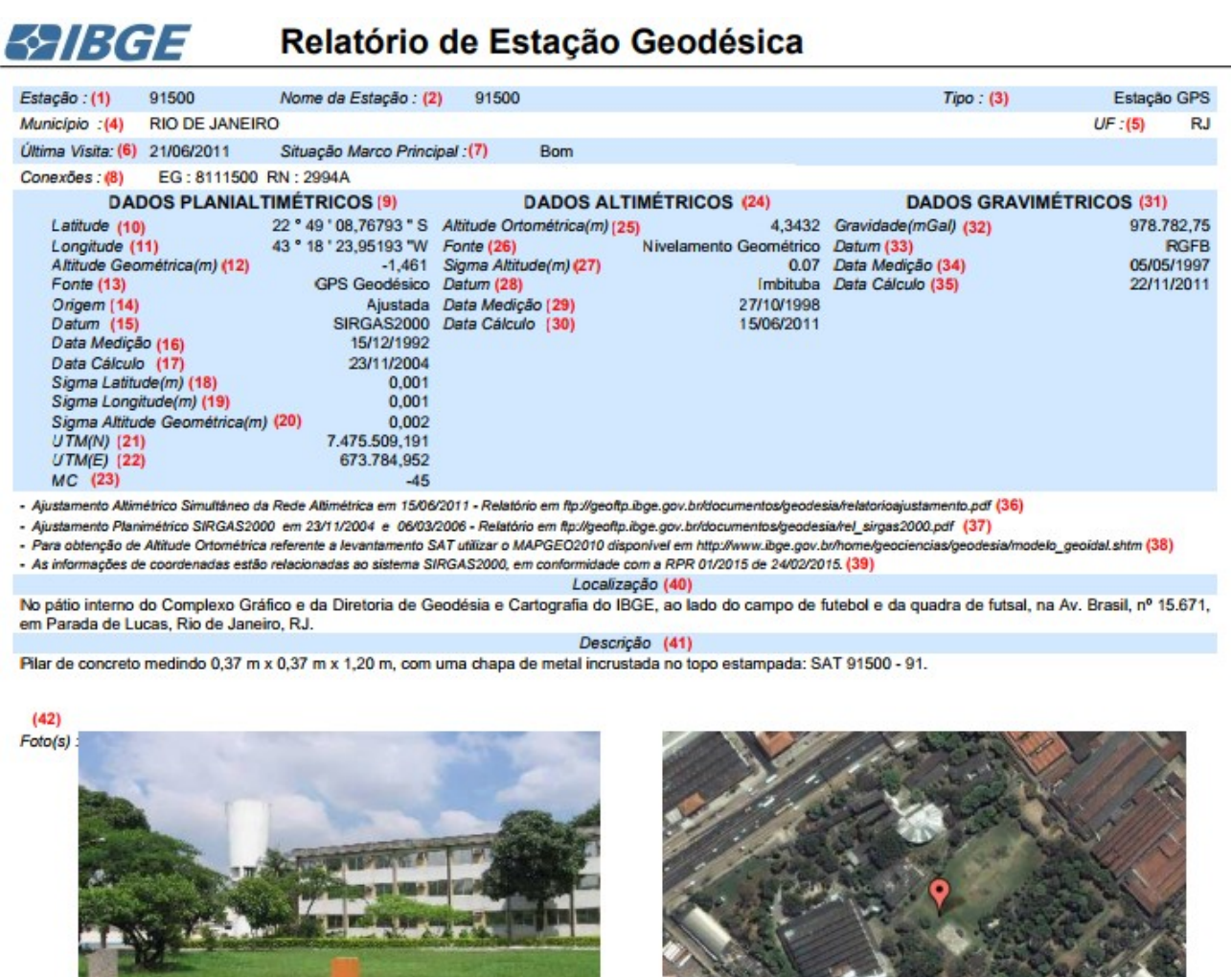

(1) Estação: codificação de identificação das estações subdividida nas seguintes faixas:

SAT 91500

• Referência de Nível (RN): código de até 4 algarismos e 1 letra – ex.: 2140T;

- Vértice de Triangulação (VT): código de até 4 algarismos (1 9999) ex.: 533;
- Estação de Poligonal (EP): código de 5 algarismos  $(10000 25000) ex$ .: 10980;
- Estação SAT (GPS e DOPPLER): código de 5 algarismos (90000 99999) ex.: 91500;
- Estação Gravimétrica (EG): código de 7 algarismos (acima de 8000000) ex.: 8000680.

(2) Nome da Estação: nomenclatura com a qual é designada a estação;

(3) Tipo: refere-se ao método de levantamento utilizado para a obtenção das informações constantes no relatório: Pode ser:

- Vértice de Triangulação;
- Estação de Poligonal;
- Estação GPS;
- Estação DOPPLER;
- Referência de Nível;
- Estação Gravimétrica.

(4) Município: nome do município onde a estação foi implantada, conforme Malha Municipal Digital (IBGE);

(5) UF: nome da Unidade da Federação onde a estação foi implantada, conforme Malha Municipal Digital (IBGE);

(6) Última Visita: data da última visita realizada a estação;

(7) Situação do Marco: campo que apresenta a informação sobre a condição de conservação física do marco. Classificam-se em:

- Bom;
- Destruído;
- Destruído Sem chapa;
- Destruído Chapa Danificada;
- Não Encontrado;
- Não Construído.

(8) Conexões: indica que outros tipos de levantamentos geodésicos foram realizados na mesma estação. Ex. Um marco originalmente ocupado com tecnologia GPS recebe o código 93111 e, posteriormente, o mesmo marco é reocupado por uma RN 3620D.

Neste caso a mesma estação apresenta dois tipos de levantamentos diferentes e, consequentemente, duas codificações diferentes para a mesma estação originando a conexão;

(9) Este item pode apresentar as seguintes situações: Dados Planialtimétricos: bloco onde é possível visualizar as informações planialtimétricas mais atuais e de maior precisão da estação SAT. Dados Planimétricos: bloco onde é possível visualizar as informações planimétricas mais atuais e de maior precisão da estação não SAT;

(10) Latitude: "É o ângulo formado pela normal à superfície adotada para a Terra, que passa pelo ponto considerado e a reta correspondente à sua projeção no Plano do Equador":

(11) Longitude: "Ângulo diedro formado pelos planos do Meridiano de Greenwich e do meridiano que passa pelo ponto considerado";

(12) Altitude Geométrica: o mesmo que altitude elipsoidal, ou seja, "distância acima do elipsóide de referência, medida ao longo da normal até o ponto";

(13) Fonte: método com o qual foram obtidos os dados planimétricos e planialtimétricos. Classifica-se em:

- Vértice de Triangulação;
- Estação de Poligonal;
- SAT Doppler: vide Resolução PR nº 22, de 21/07/83;
- GPS Geodésico: vide Resolução PR nº 5 de 31/03/1993;
- GPS Topográfico: qualquer tipo de levantamento GPS que não se enquadre nas normas para POSICIONAMENTO GEODÉSICO DIFERENCIAL COM GPS – vide Resolução PR nº 5 de 31/03/1993;
- GPS de Navegação: Posicionamento instantâneo, menor precisão;
- Leitura de cartas topográficas nas escalas (1:25000, 1:50000, 1:100000, 1:1250000, 1:500000, 1:1000000);
- Interpolação: Determinação dos valores das coordenadas das estações intermediárias pertencentes a mesma linha (RN's ou EG's) através das coordenadas fixas das estações dos extremos.

(14) Origem: forma pela qual as coordenadas foram determinadas. Classifica-se em:

• Ajustada: determinadas a partir de um ajustamento de observações, podendo ser oriundas do ajustamento global de 23/11/2004 ou de 06/03/2006, ajustamento esse determinado a partir das estações que participaram da origem do SIRGAS 2000, ou de um ajustamento isolado em que três ou mais estações da RBMC servem de injunção para o cálculo das coordenadas.

• Transformada: determinadas através da transformação entre referenciais geodésicos via parâmetros de transformação oficiais. Normalmente utilizada quando não se tem os dados de observação necessários para o ajustamento.

(15) Datum: refere-se ao Sistema de Referência no qual os dados estão baseados. "Os sistemas de referência são utilizados para descrever as posições de objetos. Estes, por sua vez, estão associados a uma superfície que mais se aproxima da forma da Terra e sobre a qual são desenvolvidos todos os cálculos das suas coordenadas…". Pode ser:

• SIRGAS: Sistema de Referência Geocêntrico para as Américas.

(16) Data da Medição: data da realização do levantamento planialtimétrico ou planimétrico;

(17) Data de Cálculo: data de processamento e cálculo das informações;

(18) Sigma Latitude: desvio padrão das observações que determinaram a latitude;

(19) Sigma Longitude: desvio padrão das observações que determinaram a longitude;

(20) Sigma Altitude: desvio padrão das observações que determinaram a altitude;

(21) UTM (N): coordenada plana na componente Norte em projeção Universal Transversa de Mercator;

(22) UTM (E): coordenada plana na componente Leste em projeção Universal Transversa de Mercator;

(23) MC – Meridiano Central: é a longitude de origem do centro de cada fuso UTM;

(24) Dados Altimétricos: bloco onde é possível visualizar todas as informações altimétricas das estações não SAT.;

(25) Altitude Ortométrica: distância vertical a partir da superfície equipotencial que contém o nível médio do mar.

(26) Fonte: método com o qual foram obtidos os dados altimétricos. Classifica-se em:

- Nivelamento Geométrico: "determinação de pontos de altitude, uns em relação aos outros, ou em relação a um datum comum, por meio da utilização de miras e níveis";
- Nivelamento Trigonométrico: "determinação de diferenças de altitudes a partir de ângulos verticais observados em combinação com os comprimentos de linhas":
- Nivelamento Barométrico: "método de nivelamento indireto, baseado na determinação de diferenças de altitude entre dois pontos, a partir de diferenças de pressão atmosférica observadas entre os mesmos";
- Não especificada: Método não especificado.

(27) Sigma Altitude: desvio padrão das observações que determinaram a altitude.

(28) Datum: "superfície de referência a partir de onde são calculadas as altitudes". Pode ser:

- Imbituba: nível médio do mar no Porto de Imbituba (SC) entre 1949 e 1957;
- Santana: nível médio no Porto de Santana entre 1957 e 1958.

(29) Data Medição: data da realização do levantamento altimétrico;

(30) Data de Cálculo: data de processamento e cálculo das informações;

(31) Dados Gravimétricos: bloco onde é possível visualizar informações gravimétricas da estação;

(32) Gravidade: "…é a aceleração comunicada pela Terra a uma massa que gira com ela";

(33) Datum: refere-se ao Sistema de Referência no qual os dados estão baseados:

- IGSN 71 International Gravity Standardization Net, 1971: Rede gravimétrica mundial de referência, cujo objetivo é garantir a homogeneidade das determinações gravimétricas em toda a Terra;
- RGFB Rede Gravimétrica Fundamental Brasileira.

(34) Data Medição: data da realização do levantamento gravimétrico;

(35) Data Cálculo: data de processamento e cálculo das informações;

(36) Ajustamento Altimétrico Simultâneo da Rede Altimétrica em 15/06/2011: data do Ajustamento da Rede Altimétrica. Relatório em:

ftp://geoftp.ibge.gov.br/informacoes\_sobre\_posicionamento\_geodesico/ rede\_altimetrica/relatorio/relatorioajustamento.pdf

(37) Ajustamento Planimétrico SIRGAS2000 em 23/11/2004 e 06/03/2006: data do Ajustamento da Rede Planimétrica. Relatório em:

ftp://geoftp.ibge.gov.br/informacoes\_sobre\_posicionamento\_geodesico/ rede\_planialtimetrica/relatorio/rel\_sirgas2000.pdf

(38) Para obtenção de Altitude Ortométrica referente a levantamento SAT utilizar o MAPGEO2015 disponível em:

https://www.ibge.gov.br/geociencias-novoportal/informacoes-sobreposicionamento-geodesico/servicos-para-posicionamento-geodesico/10855 modelo-de-ondulacao-geoidal.html

(39) As informações de coordenadas estão relacionadas ao sistema SIRGAS2000, em conformidade com a RPR 01/2015, de 24/02/2015. A partir de 25/02/2015 as coordenadas passaram a ser divulgadas apenas em SIRGAS2000;

(40) Localização: apresenta detalhes do local onde se encontra o marco ou estação fornecendo pontos de referência;

(41) Descrição: descrição detalhada do marco ou estação.

## **5. Pesquisas**

### **5.1. Estação**

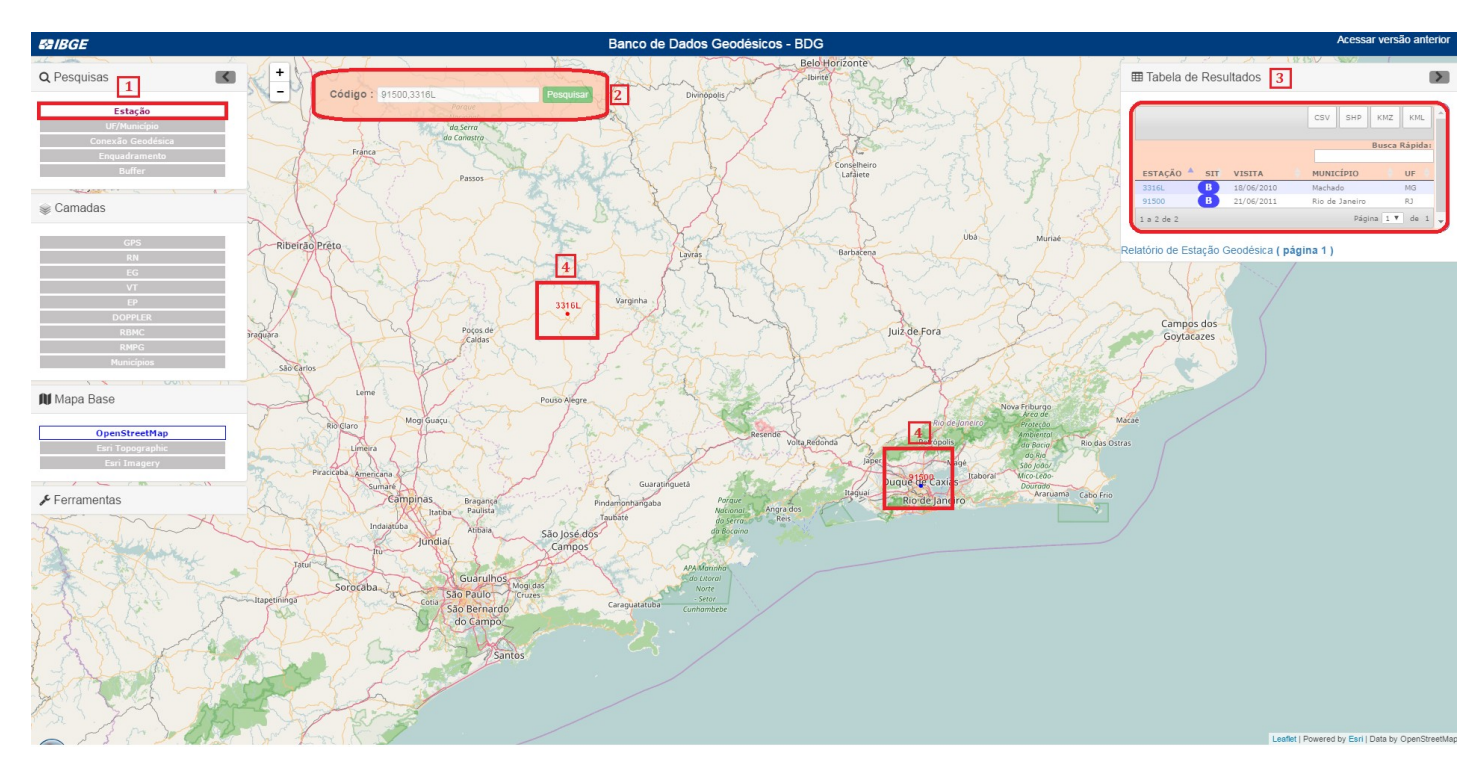

Esta opção deve ser usada quando o usuário tem conhecimento sobre o código de identificação da estação.

- 1. Para realizar uma pesquisa pela código da estação, deve-se acessar a aba *Pesquisas*, que se encontra no canto superior esquerdo da tela, e clicar na opção *Estação*;
- 2. Em seguida, a caixa *Código* será habilitada. Deve-se entrar com o código da estação (ou estações, separadas por vírgula) e, em seguida, clicar em *Pesquisar*;
- 3. Realizada a pesquisa, a *Tabela de Resultados* apresentará todas as estações encontradas;
- 4. O resultado da pesquisa será plotado no mapa.

#### **5.2. UF/Município**

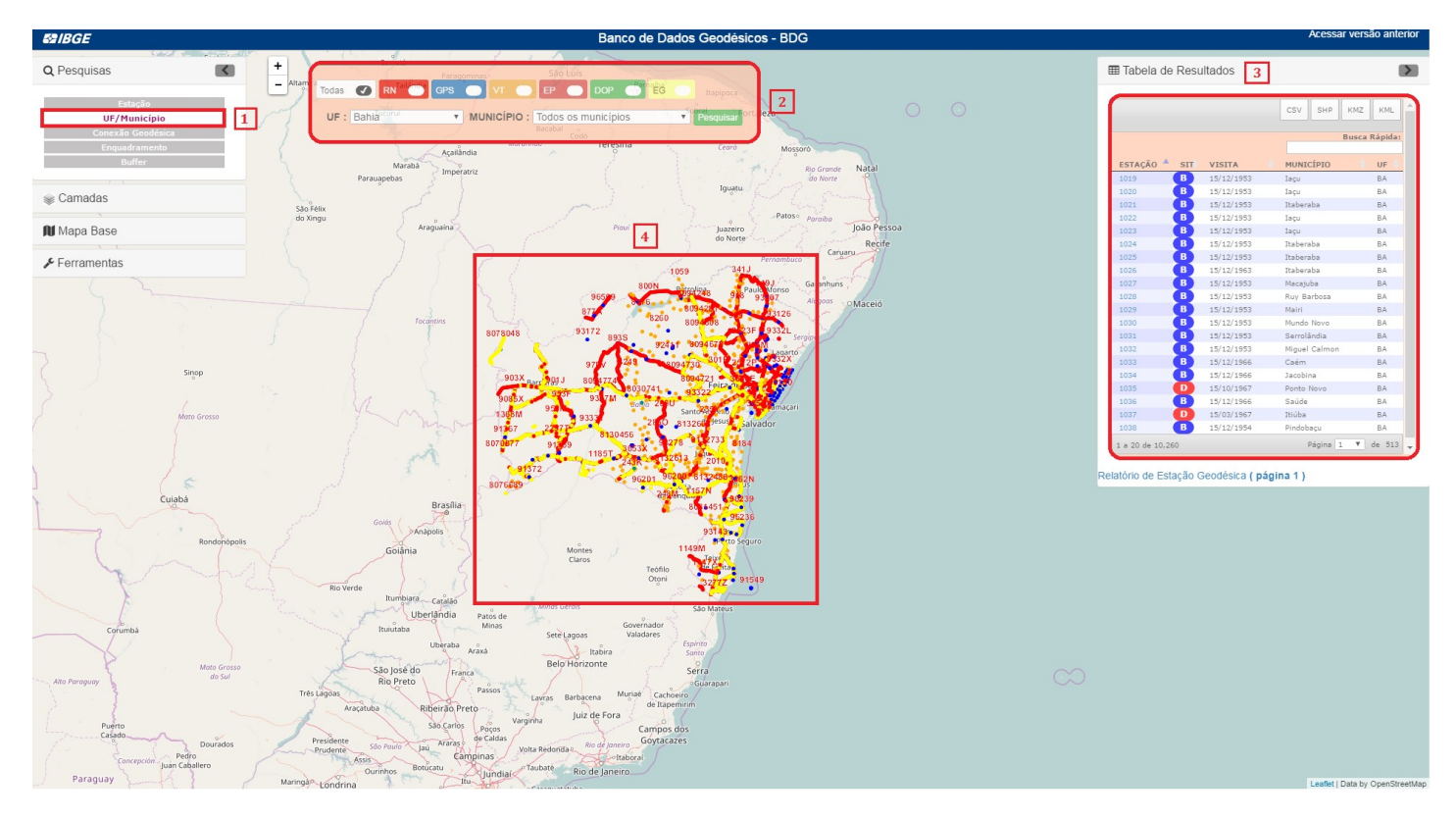

Esta opção deve ser usada quando o usuário quer consultar as estações geodésicas de um determinado município.

- 1. Para realizar uma pesquisa por UF/Município, deve-se acessar a aba *Pesquisas*, que se encontra no canto superior esquerdo da tela, e clicar na opção *UF/Município*;
- 2. A caixa de pesquisa será aberta, permitindo que o usuário selecione um ou alguns tipos específicos de estação (RN, GPS, VT, EP, DOP, EG) e a Unidade da Federação (UF). Se o usuário não quiser restringir a pesquisa a um município específico, pode deixar selecionada a opção "Todos os municípios". A seguir, deve clicar em *Pesquisar* para realizar a consulta;
- 3. Realizada a pesquisa, a *Tabela de Resultados* apresentará todas as estações encontradas;
- 4. O resultado da pesquisa será plotado no mapa.

#### **5.3. Conexão Geodésica**

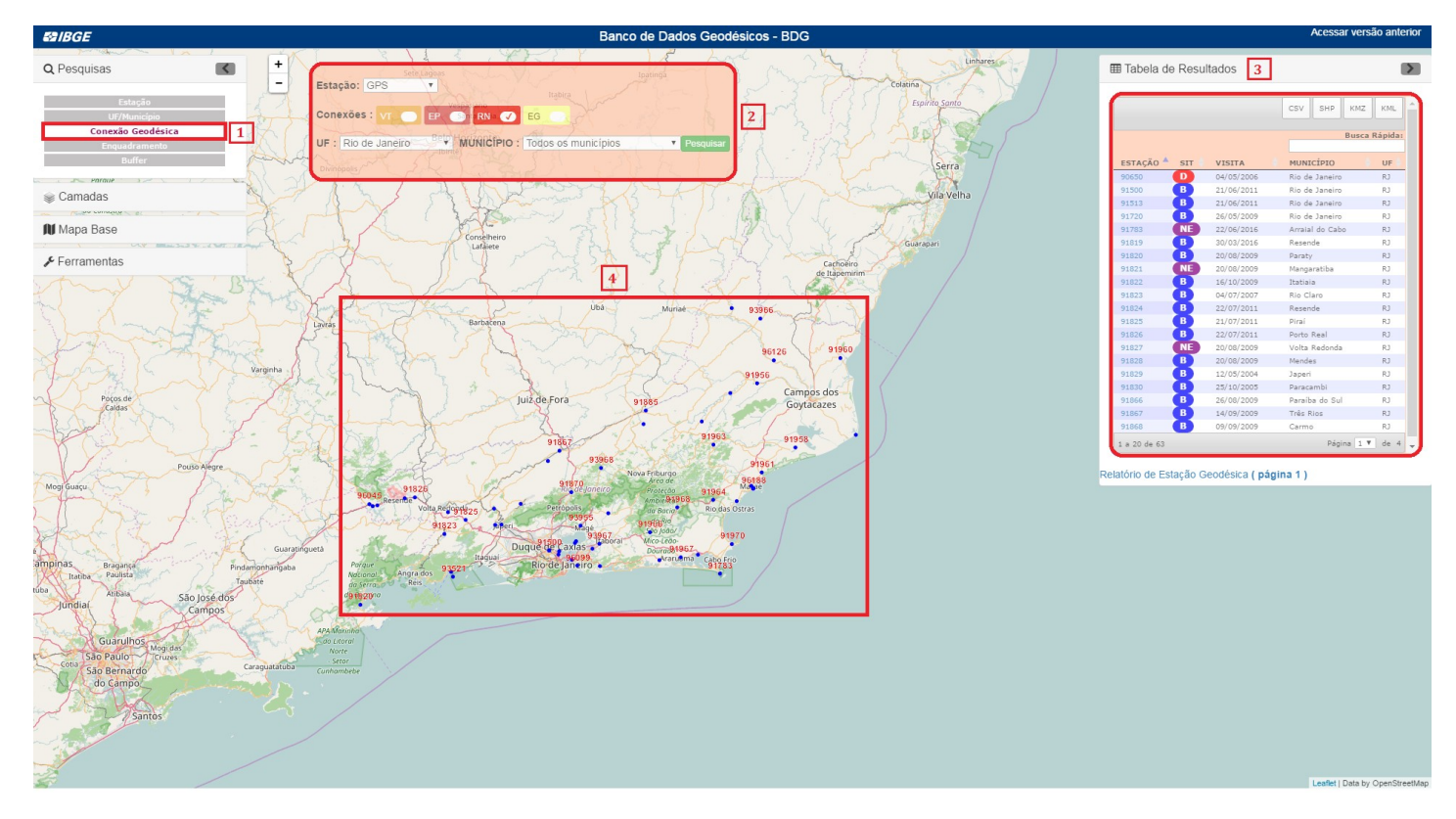

Esta opção deve ser usada quando o usuário quer consultar as estações geodésicas que possuam mais de um tipo de levantamento associado, como estações com informações altimétricas e gravimétricas.

- 1. Para realizar uma pesquisa por conexão geodésica, deve-se acessar a aba *Pesquisas*, que se encontra no canto superior esquerdo da tela, e clicar na opção *Conexão Geodésica*;
- 2. A caixa de pesquisa será aberta, permitindo que o usuário selecione o tipo de estação base (VT, EP, GPS, DOPPLER, RN ou EG) e, em seguida, algum tipo de conexão existente com ela. Também deve-se informar a Unidade da Federação e, se for o caso, o município a ser pesquisado. A seguir, clicar em *Pesquisar*;
- 3. Realizada a pesquisa, a *Tabela de Resultados* apresentará todas as estações encontradas;
- 4. O resultado da pesquisa será plotado no mapa.

#### **5.4. Enquadramento**

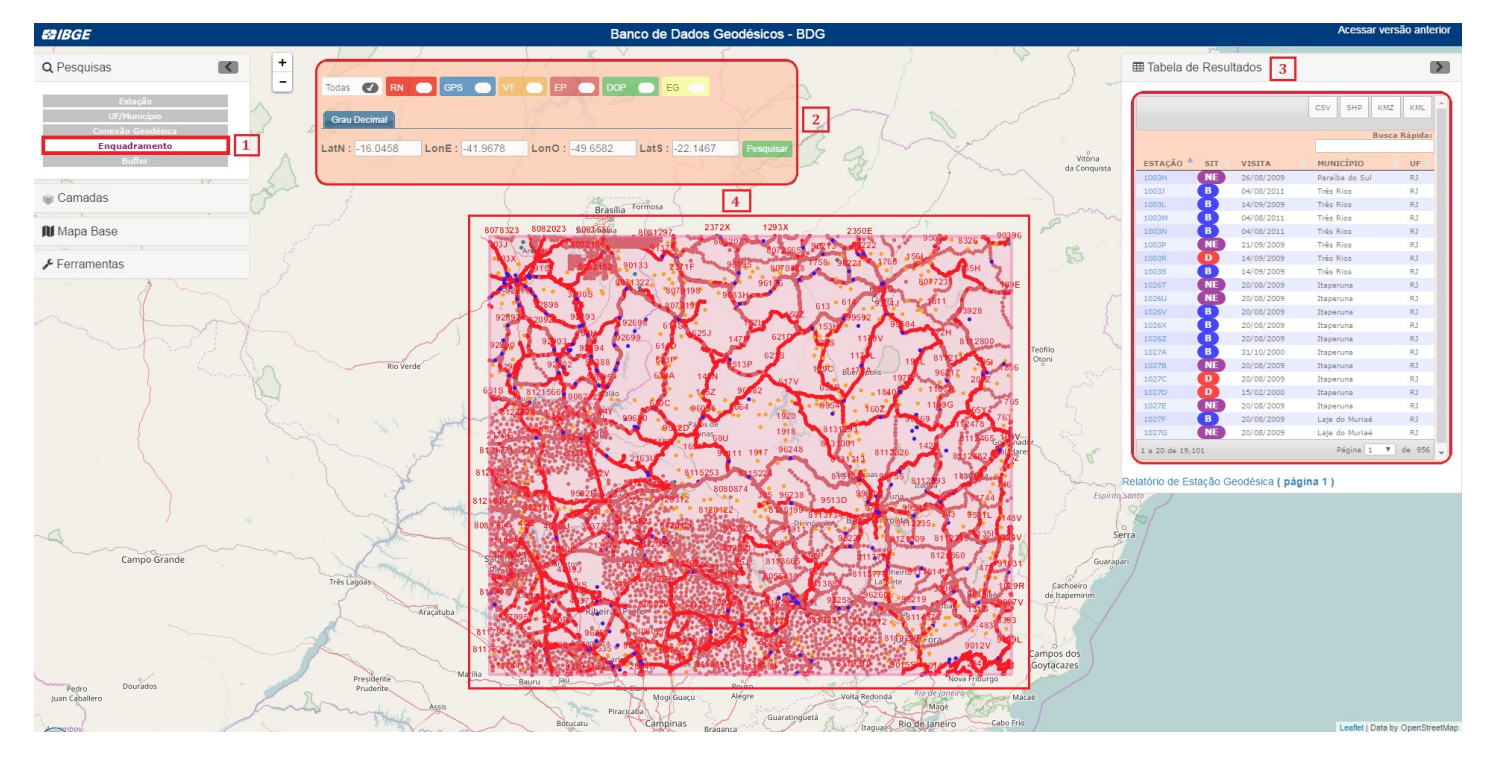

Esta opção deve ser usada quando o usuário quer consultar as estações geodésicas existentes em uma determinada área, que pode ser informada ou desenhada no mapa.

- 1. Para realizar uma pesquisa por enquadramento, deve-se acessar a aba *Pesquisas*, que se encontra no canto superior esquerdo da tela, e clicar na opção *Enquadramento*;
- 2. A caixa de pesquisa será aberta, permitindo que o usuário selecione um ou alguns tipos específicos de estação (RN, GPS, VT, EP, DOP, EG). O enquadramento pode ser informado pela digitação das coordenadas limites de um retângulo envolvente, considerando o vértice mais a nordeste (LatN e LonE) e outro mais a sudoeste (LatS e LonO), ou desenhando o retângulo diretamente no mapa. A seguir, clicar em *Pesquisar*;
- 3. Realizada a pesquisa, a *Tabela de Resultados* apresentará todas as estações encontradas;
- 4. O resultado da pesquisa será plotado no mapa.

**5.5.** *Buffer*

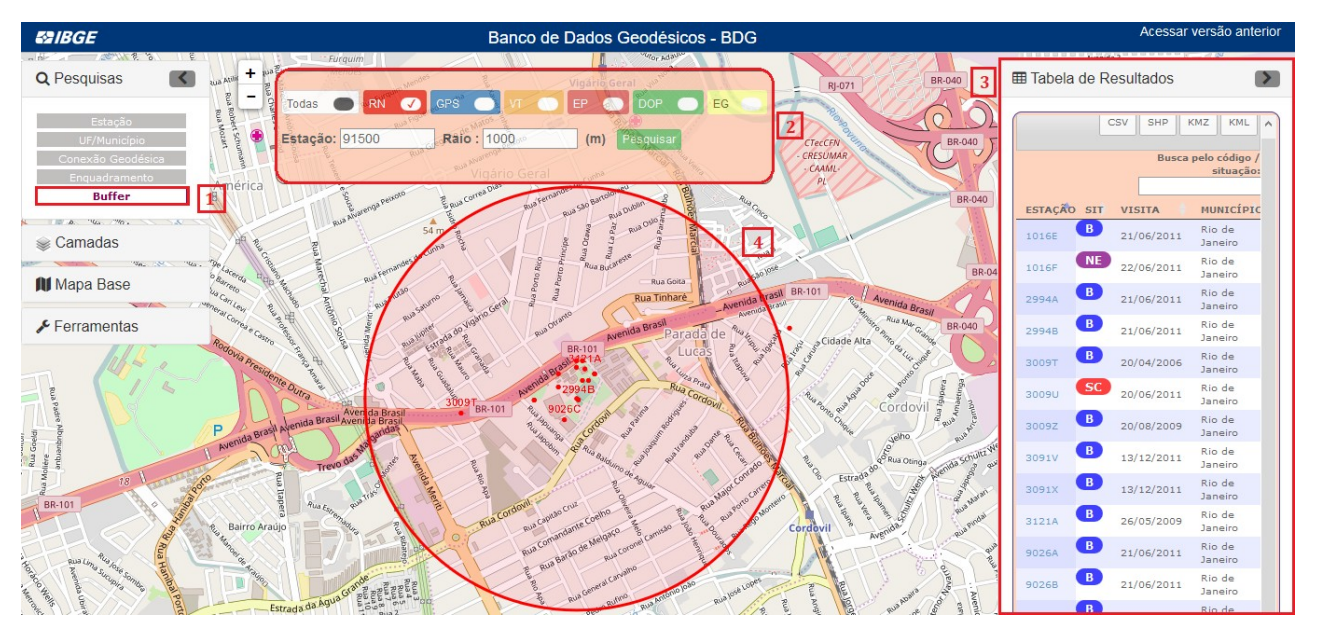

Esta opção deve ser usada quando o usuário quer consultar as estações geodésicas próximas a uma estação conhecida.

- 1. Para realizar uma pesquisa por *buffer*, deve-se acessar a aba *Pesquisas*, que se encontra no canto superior esquerdo da tela, e clicar na opção *Buffer*;
- 2. A caixa de pesquisa será aberta, permitindo que o usuário selecione um ou alguns tipos específicos de estação (RN, GPS, VT, EP, DOP, EG). Deve-se informar o código da estação conhecida e um valor para o raio de alcance em metros. A seguir, clica-se em *Pesquisar*;
- 3. Realizada a pesquisa, a *Tabela de Resultados* apresentará todas as estações encontradas;
- 4. O resultado da pesquisa será plotado no mapa, dentro de um círculo concêntrico, de raio igual ao determinado.

## **6. Camadas**

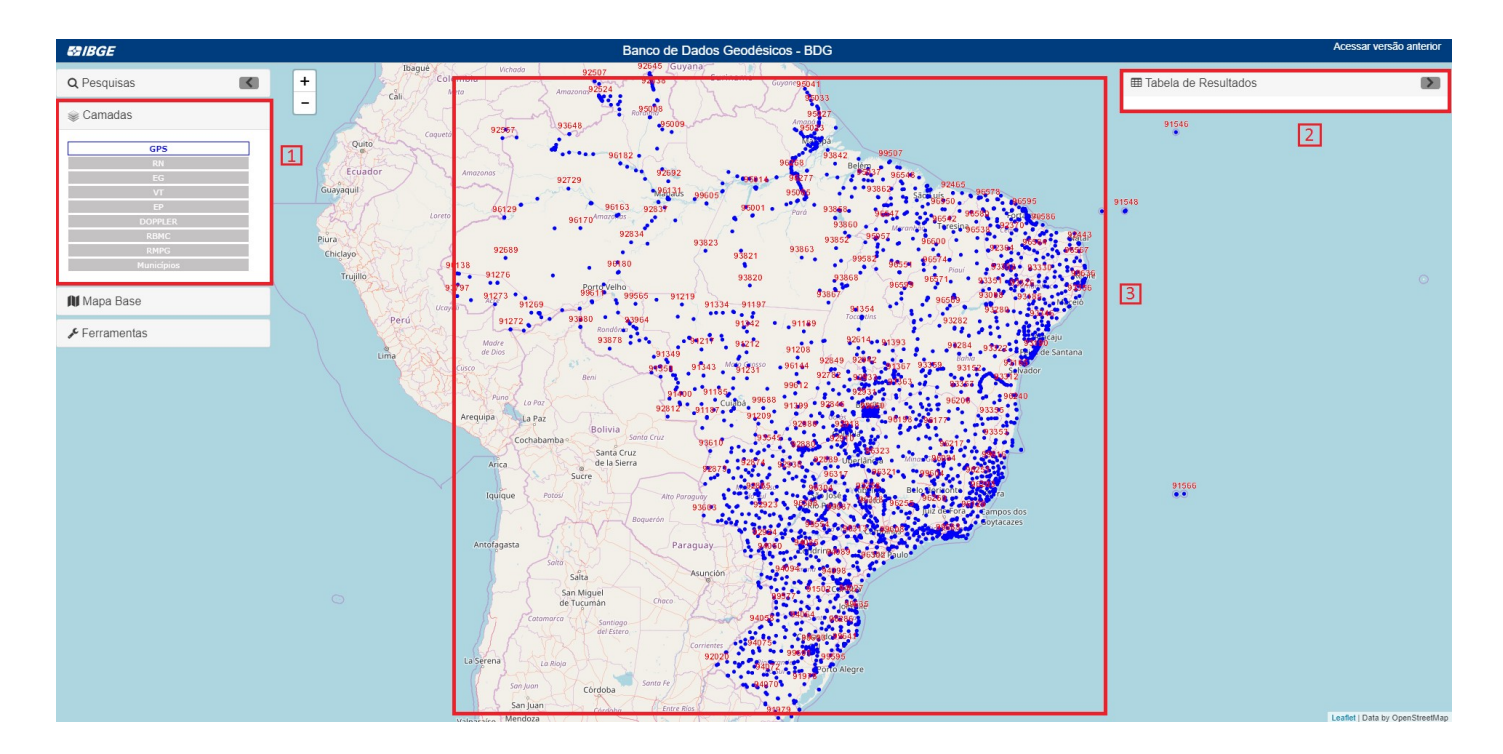

Nesta seção são mostradas as camadas de dados das redes geodésicas disponíveis na Infraestrutura Nacional de Dados Espaciais (INDE). Também são mostradas camadas para acessar as estações da Rede Brasileira de Monitoramento Contínuo dos Sistemas GNSS (RBMC) e da Rede Maregráfica Permanente para Geodésia (RMPG). Também é possível visualizar uma camada de Malha Municipal.

- 1. Para visualizar uma das camadas, basta clicar na opção contendo o nome da camada desejada. O item é do tipo liga-desliga;
- 2. Atualmente, a Tabela de Resultados apresenta dados somente para as camadas RBMC e RMPG.
- 3. Acionada a camada, as estações são plotadas no mapa;

## **7. Mapa Base**

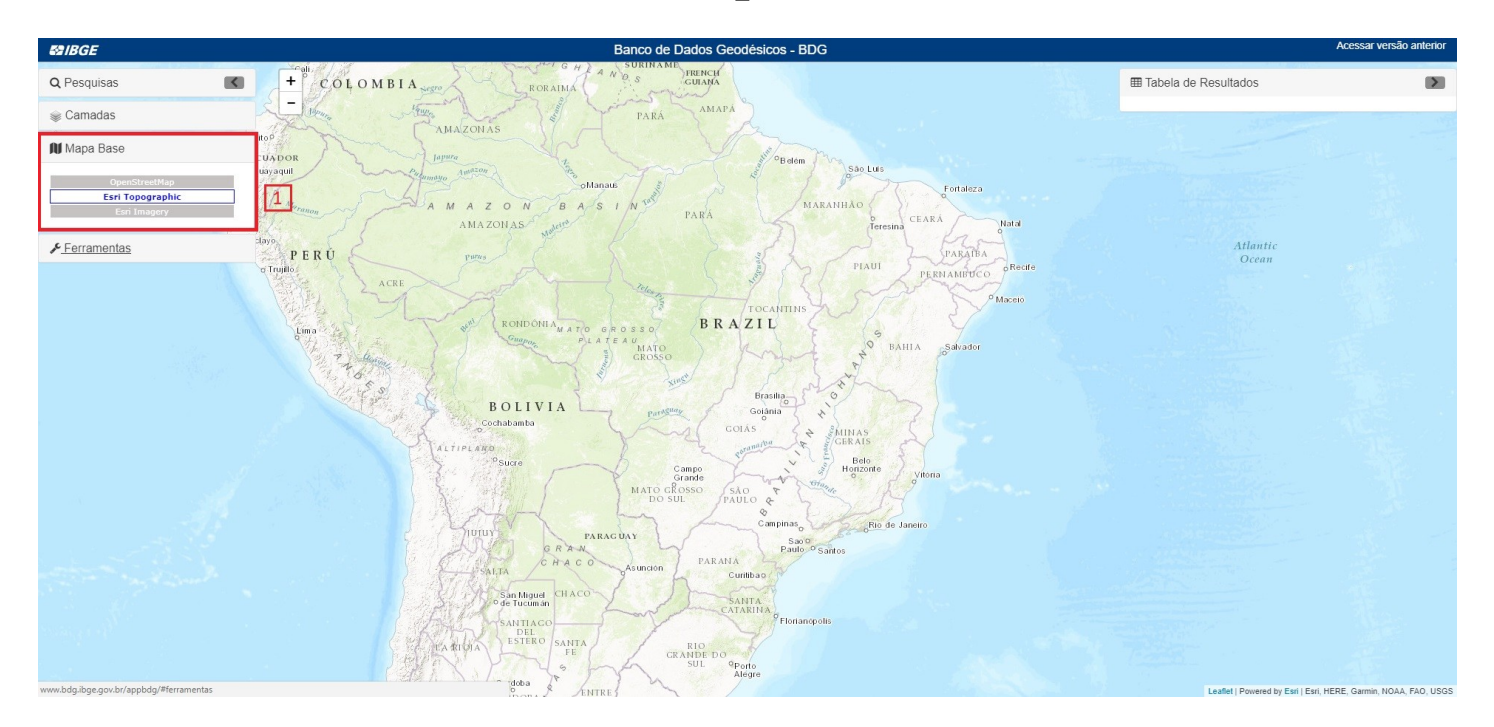

Nesta seção, o usuário pode alternar a representação do mundo usada para orientação espacial. Esta versão do aplicativo apresenta como padrão (*default*) o mapa base *OpenStreetMap* fornecido pela OpenStreetMap Foundation, elaborado por uma comunidade usuária colaborativa.

1. Para selecionar um mapa base, deve-se clicar na aba *Mapa Base* e selecionar o mapa desejado.

## **8. Ferramentas**

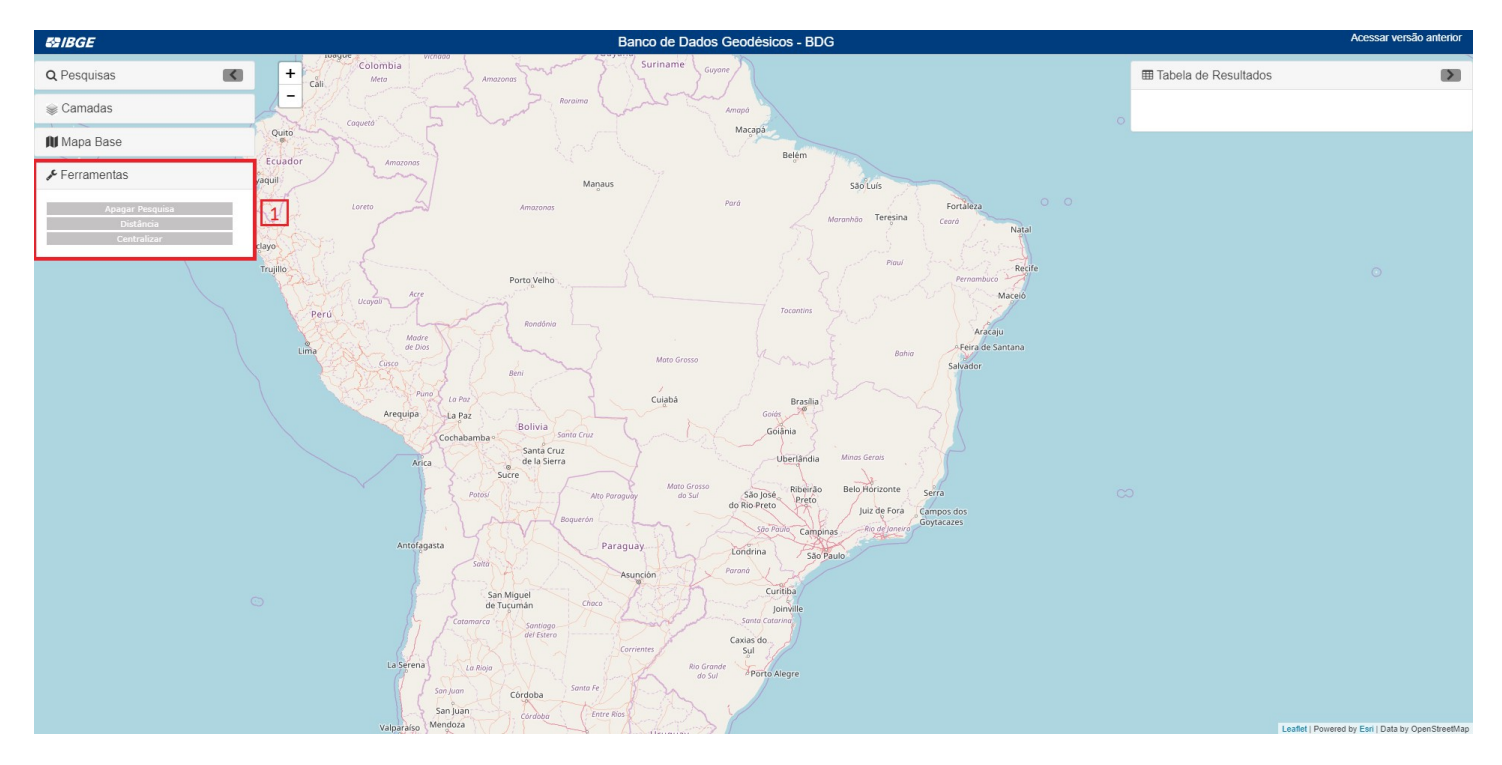

- 1. Na aba *Ferramentas*, são encontradas as seguintes opções:
	- *Apagar Pesquisa*: limpa a tabela de resultados e o mapa;
	- *Distância*: mede a distância entre dois ou mais pontos no mapa, selecionados com um clique;
	- *Centralizar*: reposiciona o Brasil no centro da tela.